## **Polaroid**

- 1. Skapa ett nytt dokument 2107 x 2500 px och fyll med vit färg.
- 2. Skapa ytterligare ett lager och fyll detta med vit färg.
- 3. Dra upp en markering som på bilden till höger. (Den svarta ramen är med för att visa bildytans storlek och ska inte vara med på den bild du arbetar med).
- 4. Dubbelklicka på lagret och gör följande inställningar i lagerstilarna:

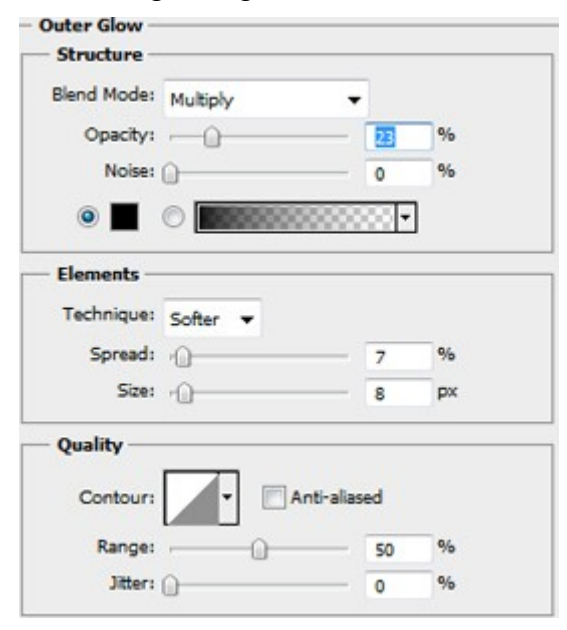

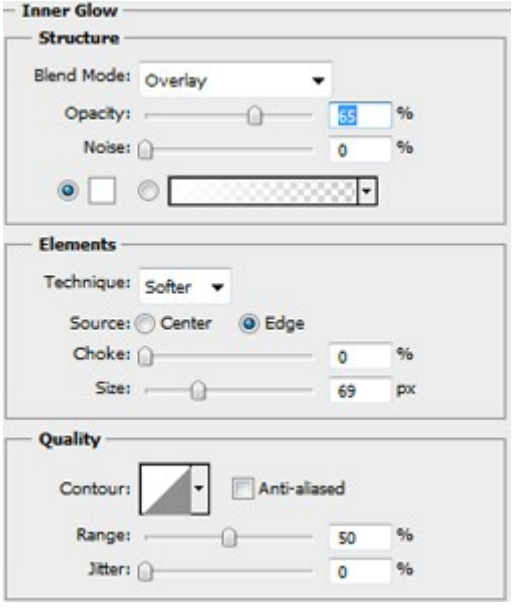

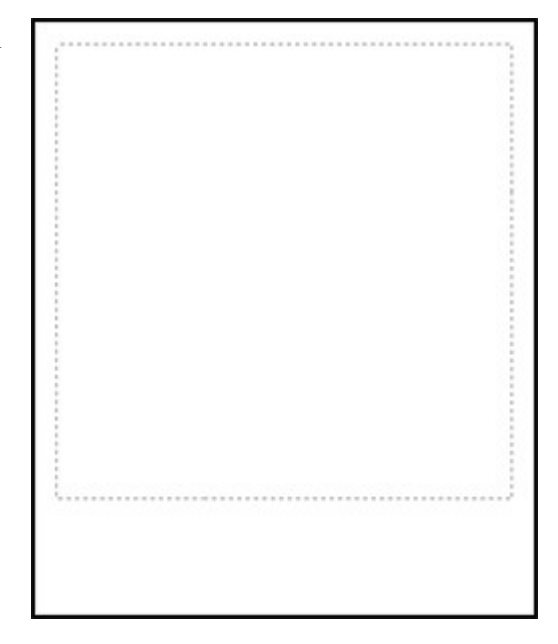

#### Färgen är #706245

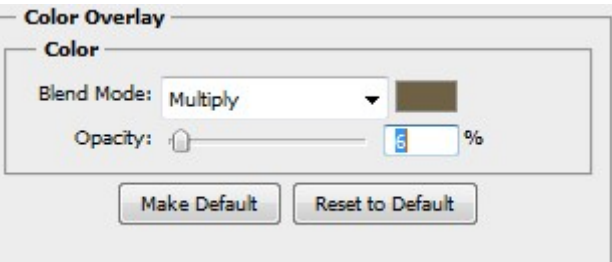

Mönstret är "Black Waeve" du hittar det under "Grayscale Paper".

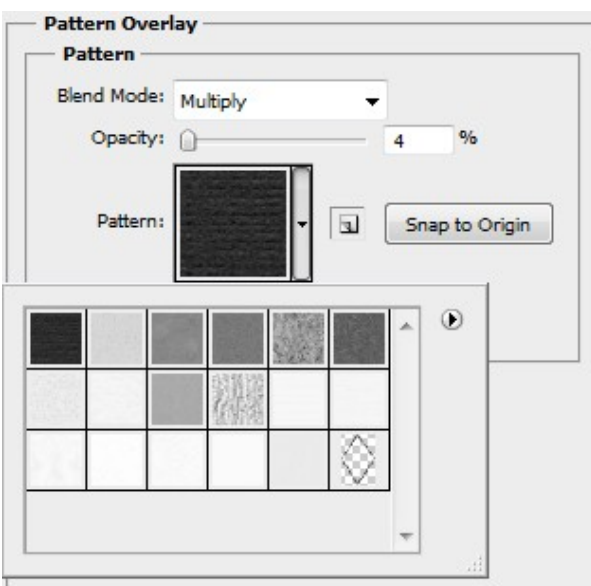

- 5. Skapa ett nytt dokumet 30 x 45 px med transparent bakgrund.
- 6. Välj "Pencil Tool" med en pixels storlek och måla en diamantform som på bilden.

Dubbelklicka på lagret och komplettera med lagerstilarna.

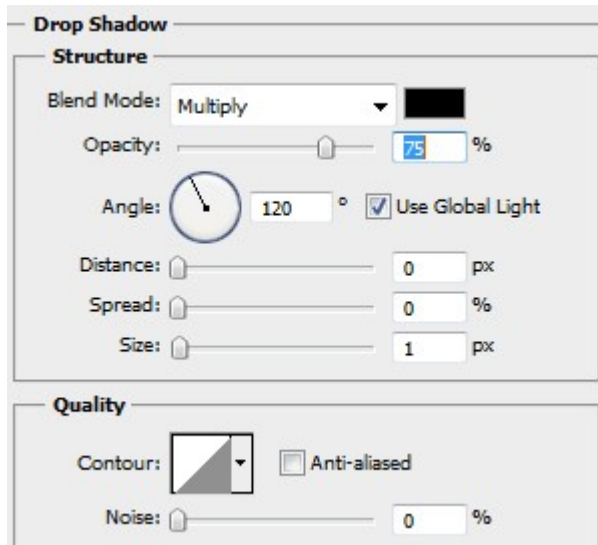

Mönstret är "Fiber " och du hittar det under"Grayscale paper".

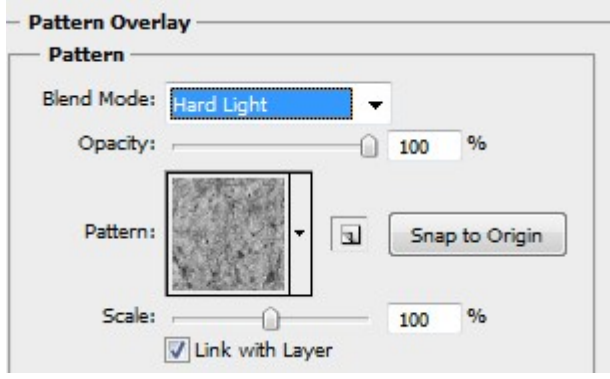

Spara detta som ett mönster (Edit/Define Pattern)

8. Placera muspekare i lagerikonen på bakgrundslagret och klicka samtidigt som du håller ner Ctrl" .

Stå kvar på mönsterlagret du skapade i steg 7 och lägg på en lagermask.

Ändra blandningsläget till Hard Light" och justera opaciteten till mellan 5- 10 %.

Steg  $8 \gg\gt$ 

## Bilden efter steg 4

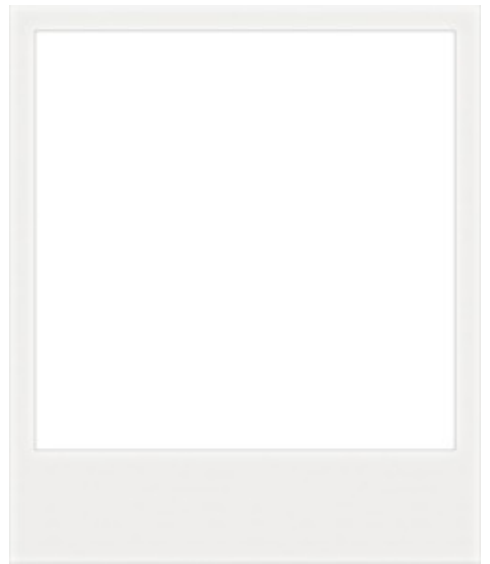

7. Skapa ett nytt tomt lager och gå till "Edit/Fill" och välj "pattern" och det mönster du skapade i steg 6.

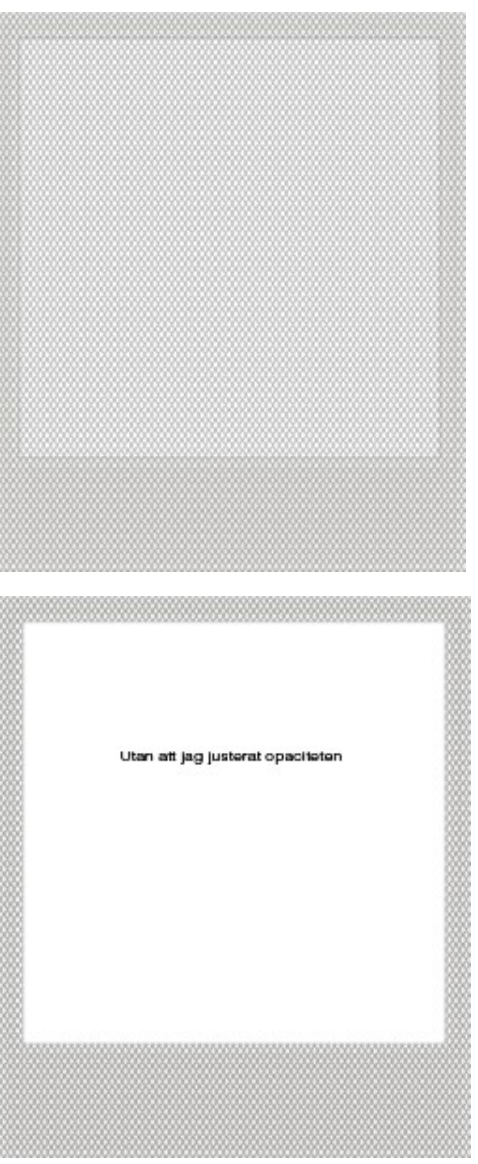

9. Skapa ett nytt tomt lager och dra ett streck med vit färg som på bilden till höger.

Jag har använt röd färg här för att synliggöra strecket.

Dubbelklicka på lagret och lägg på en lagerstil.

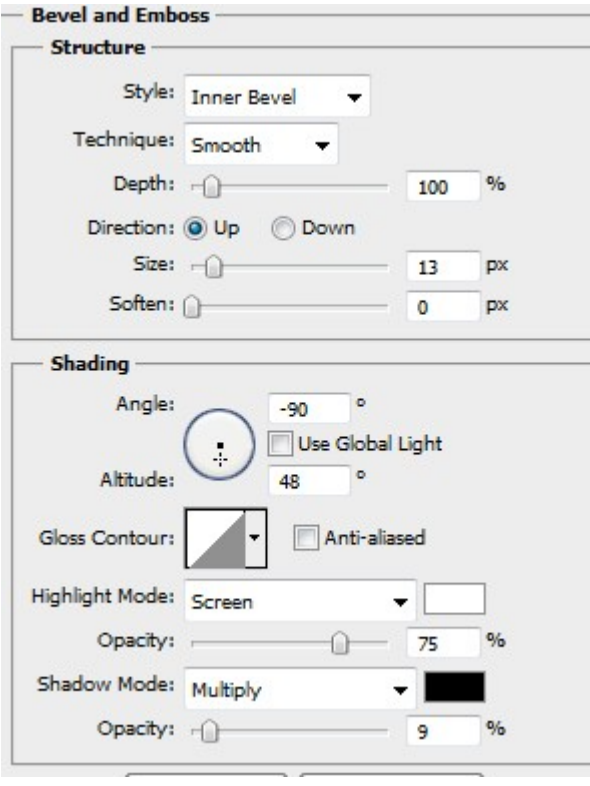

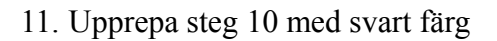

Ändra blandningsläghet till "Screen" och justera opaciteten till 25%.

Jag visar ingen bild på detta eftersom det inte syns i detta lilla format.

12. Skapa ett nytt tomt lager och fyll med färg  $\#$ aaa $9a5$ .

Upprepa markeringen du gjorde i steg 8.

Gå till "Select/Modify/Feather" och lägg på 125 i värde.

Skapa en lagermask på lagret med markeringen fortfarande aktiv.

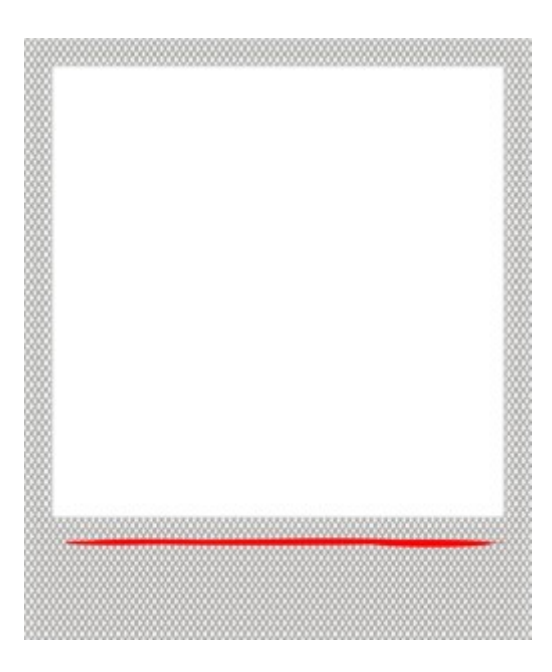

10. Skapa ett nytt tomt lager och dra upp en markering i den vita bildytan.

 Gå till "Filter/Noise/Add Noise" och lägg på 50 i värde.

 Gå till "Filter/Blur/Gaussian Blur" och lägg på 1,3 i värde.

 Ändra blandningsläget till "Soft Light" och justera opaciteten till 50%.

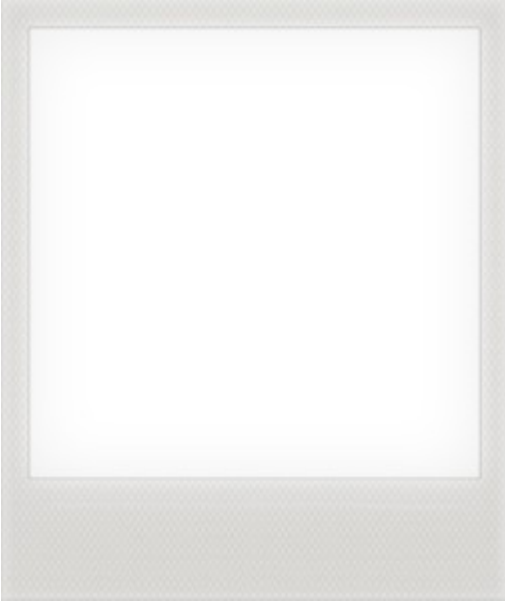

13. Skapa ett nytt tomt lager och fyll det med svart.

Gå till "Filter/Render/Fibers" och ställ in 5 respektive 20 i värde.

Gå till "Filter/Blur/Gaussian/Blur" och ställ in 25 i värde.

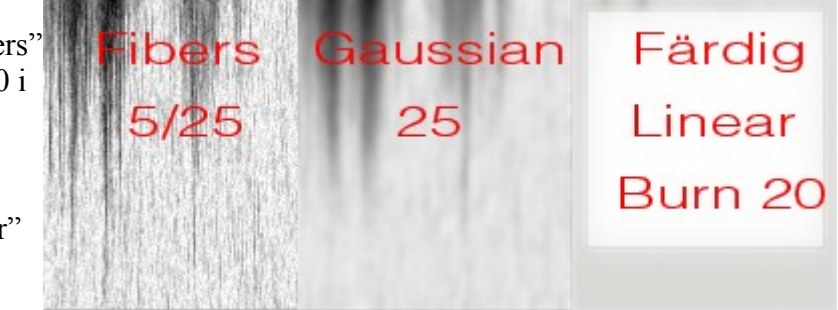

Gå till kanaler och klicka på den lilla runda ringen nertill för att välja de ljusa delarna av bilden.

Lägg på en lagermask på lagret med markeringen aktiv.

Ändra blandningsläget till "Color Burn" och justera opaciteten till 20%.

#### Den färdiga ramen andre andre andre andre andre andre andre andre andre andre andre andre andre andre andre andre andre andre andre andre andre andre andre andre andre andre andre andre andre andre andre andre andre andre

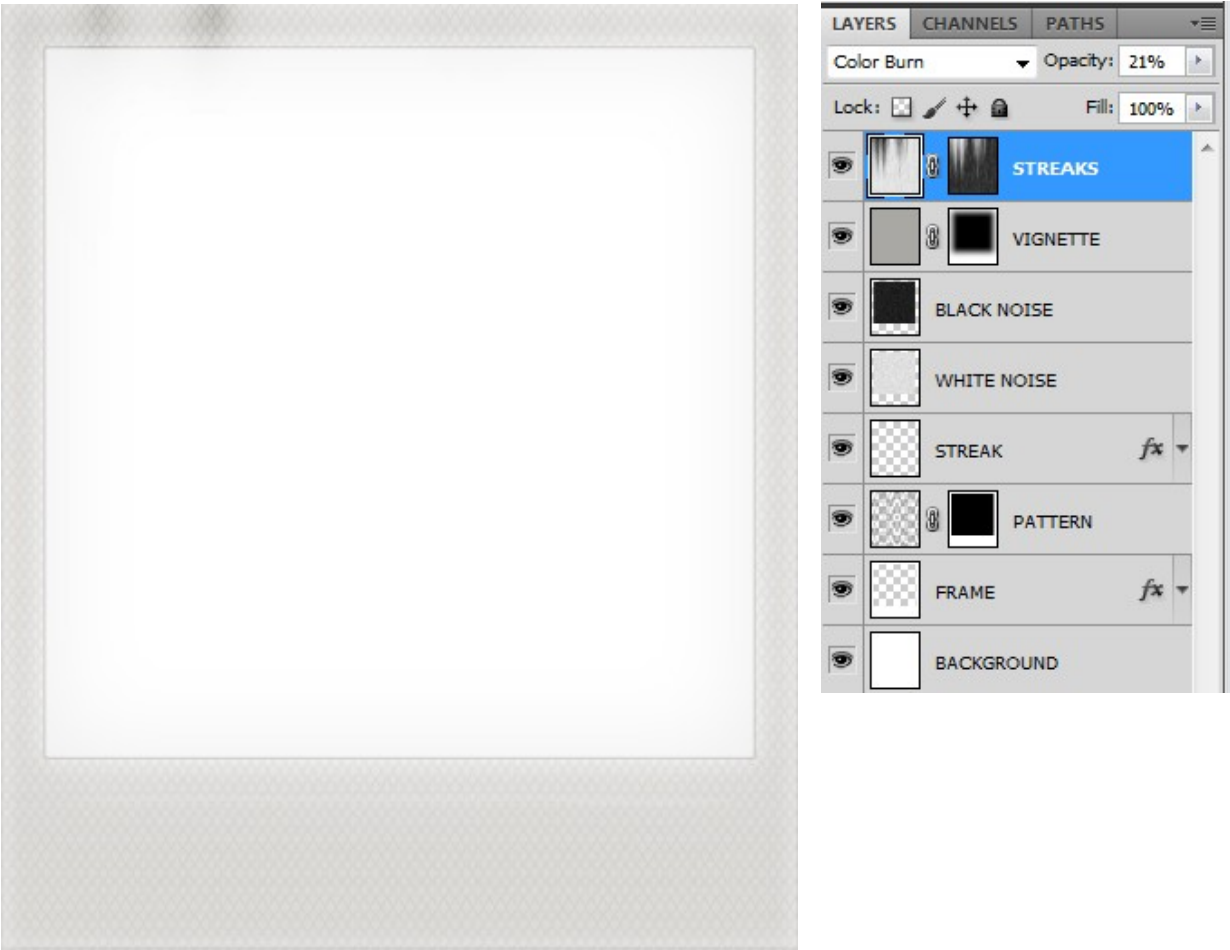

## **Polaroid I**

1. Gör en kopia av bilden.

Gå till "Image/Mode/CMYK". Ställ dig på kanalerna och klicka upptill höger på "tvättbrädan" och välj "Split Channels.

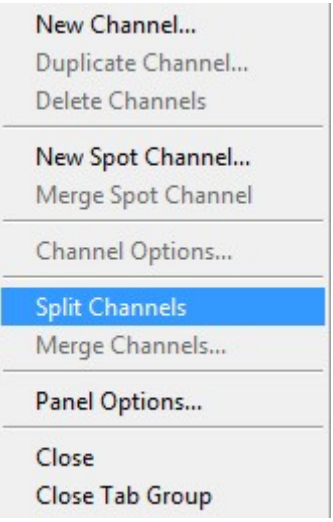

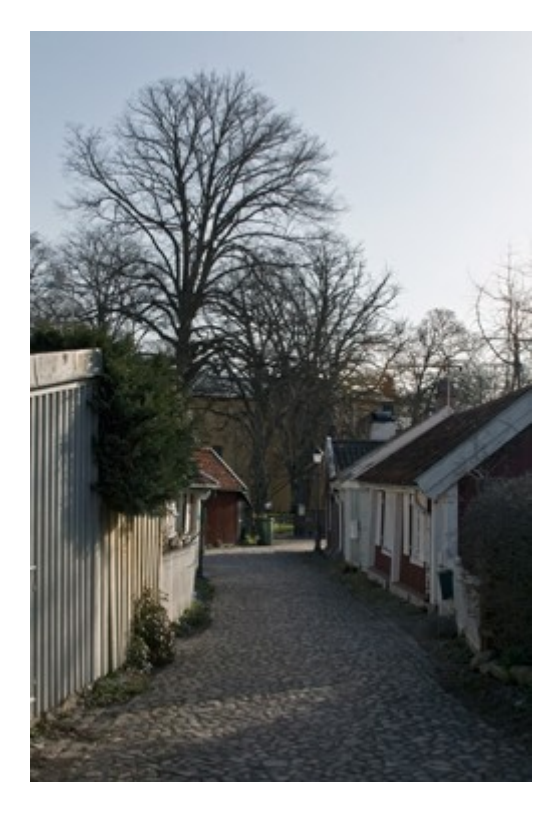

De enskilda kanalerna separeras nu i 4 gråskalebilder. Flytta över respektive av dem till första bilden.

Döp respektive av dem efter färgprofilen  $K = Black$  $Y =$  Yellow  $M = M$ agenta  $C = C$ yan

- 2. Skapa ett lager med färg #f5f2e9.
- 3. Skapa 4 kopior av detta lager och döp dem till respektive färg (Cyan, Magenta, Yellow och Black).

Släck ner lagren så du ser den första gråskalebilden som heter C .

Välj "Channels" i lagerpaletten och klicka på "Load channels as a selection" (den runda prickade cirkeln).

Gå tillbaka till det översta papperslagret (CYAN) och skapa ett justeringslager "Photo Filter" med markeringen aktiv.

Invertera sedan justeringslagret (Ctrl+I).

Bocka av "Preserve Luminosity".

Ställ in färgen för cyan från nedanstående tabell.

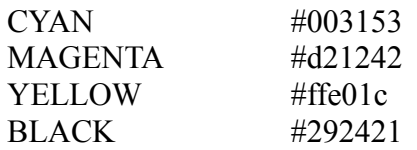

Öka "Density" till 100 och slå sedan ihop justeringlagret med själva papperslagret.

4. Upprepa steg 3 för färgen MAGENTA. Kom ihåg att välja gråskalebilden för magenta (M). Du måste släcka och tända olika lager allteftersom du går vidare med färgerna

Upprepa för steg 3 för YELLOW och BLACK.

De olika färgerna i steg 3 och 4

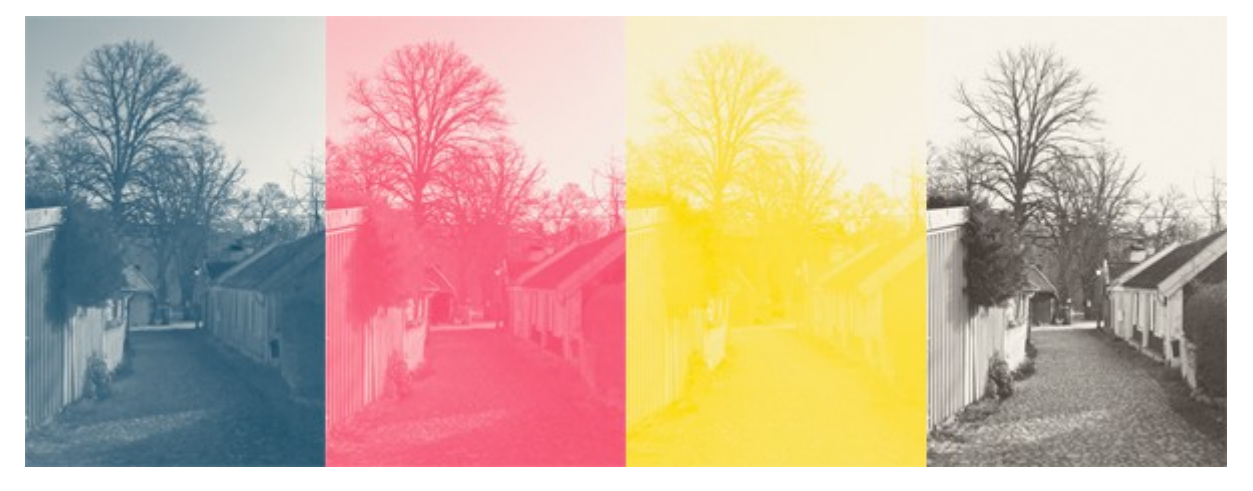

5. Tänd lagret f5f2e9.

Stå sedan på detta lager.

Gå till "Image/Apply Image" och ställ in som på översta delen av bilden till vänster på nästa sida.

Detta går att göra på flera olika sätt och du kan själv hitta andra lösningar än de jag gjort. Till exempel kan du lägga på "Apply Image" flera gånger av en färg.

Det kan kräva en hel del experimenterande, men grunden är att lägga på färgerna i ordningen :

CYAN – YELLOW – MAGENTA – BLACK - (Eventuella ytterligare påläggningar)

Ofta kan det behövas gå tillbaka ett eller flera steg för att testa en annan kombination av blandningsläge/opacitet.

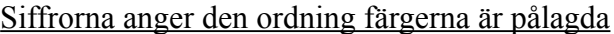

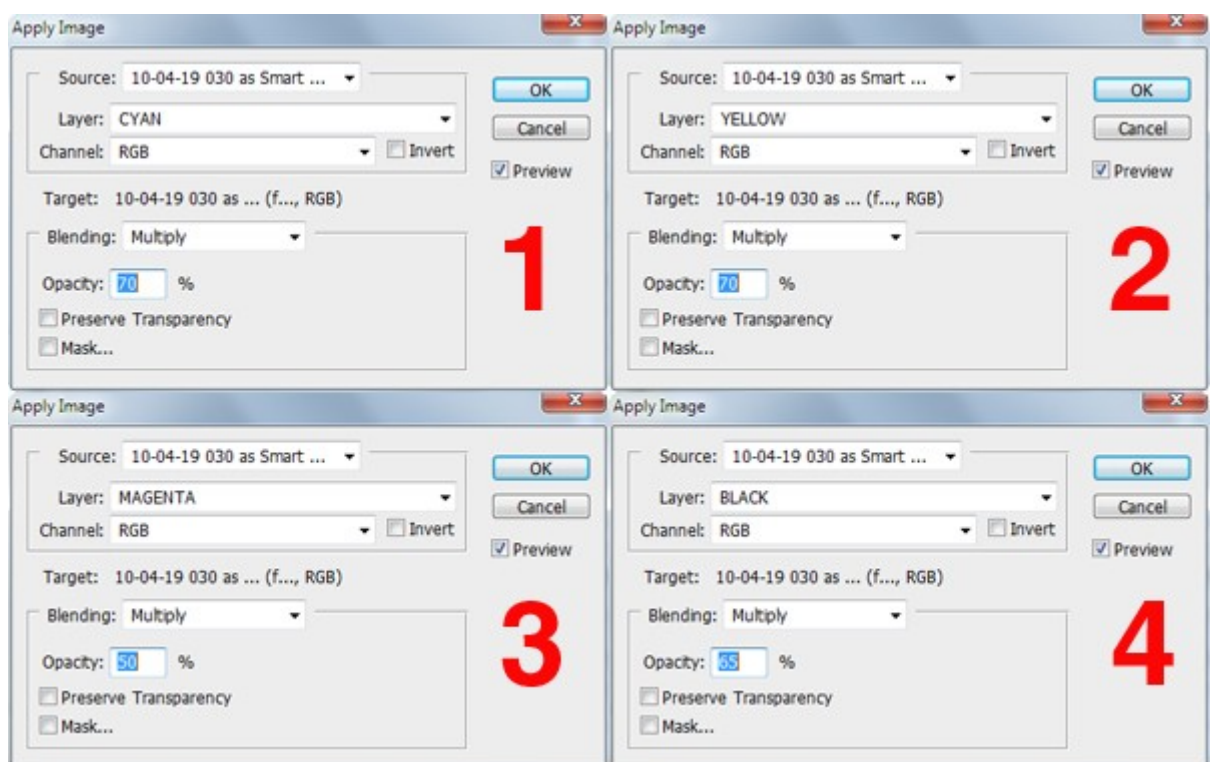

## Den gradvisa utvecklingen av steg 5

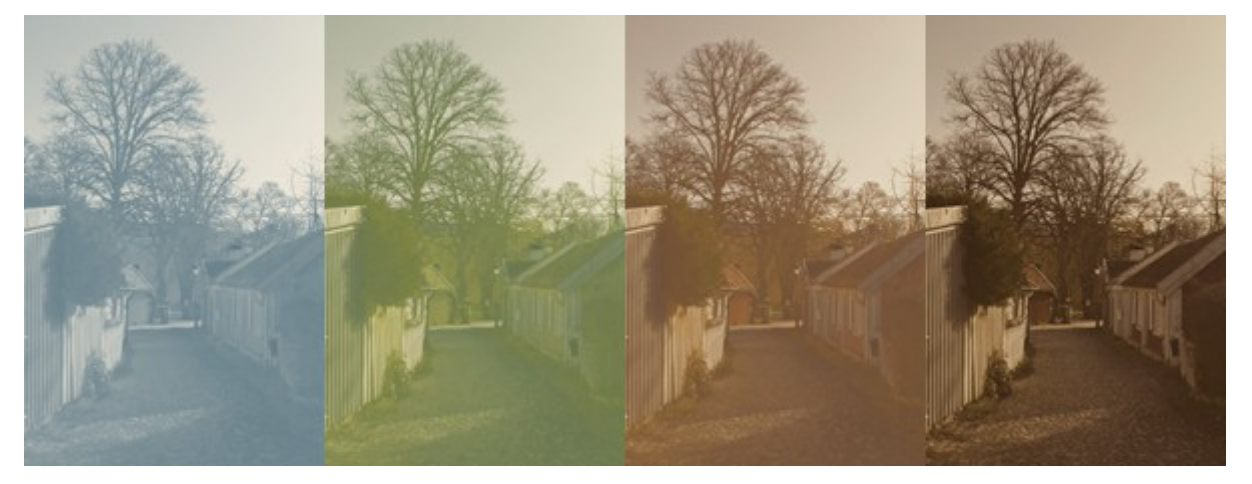

- 6. Gå till "Filter/Blur/Gaussian Blur" och lägg på ett lågt värde, jag har använt 1,2 i värde till en bild som är 3000 px.
- 7. Flytta över bilden och lagret f5f2e9 till dokumentet med ramen och placera dem under ramen.
- 8. Skapa ett lager neutralt grått (#808080) och ändra blandningsläget till "Soft Light".
- 9. Gå Till "Filter/Texture/Grain" och ställ in som på bilden till höger.
- 10. Justera opaciteten på lagret. Jag satte min till 50%.

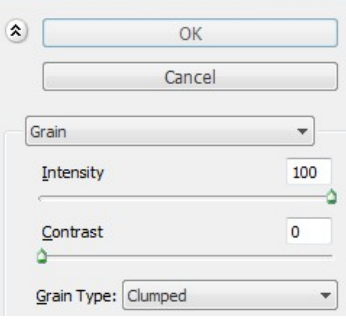

## Den färdiga bilden

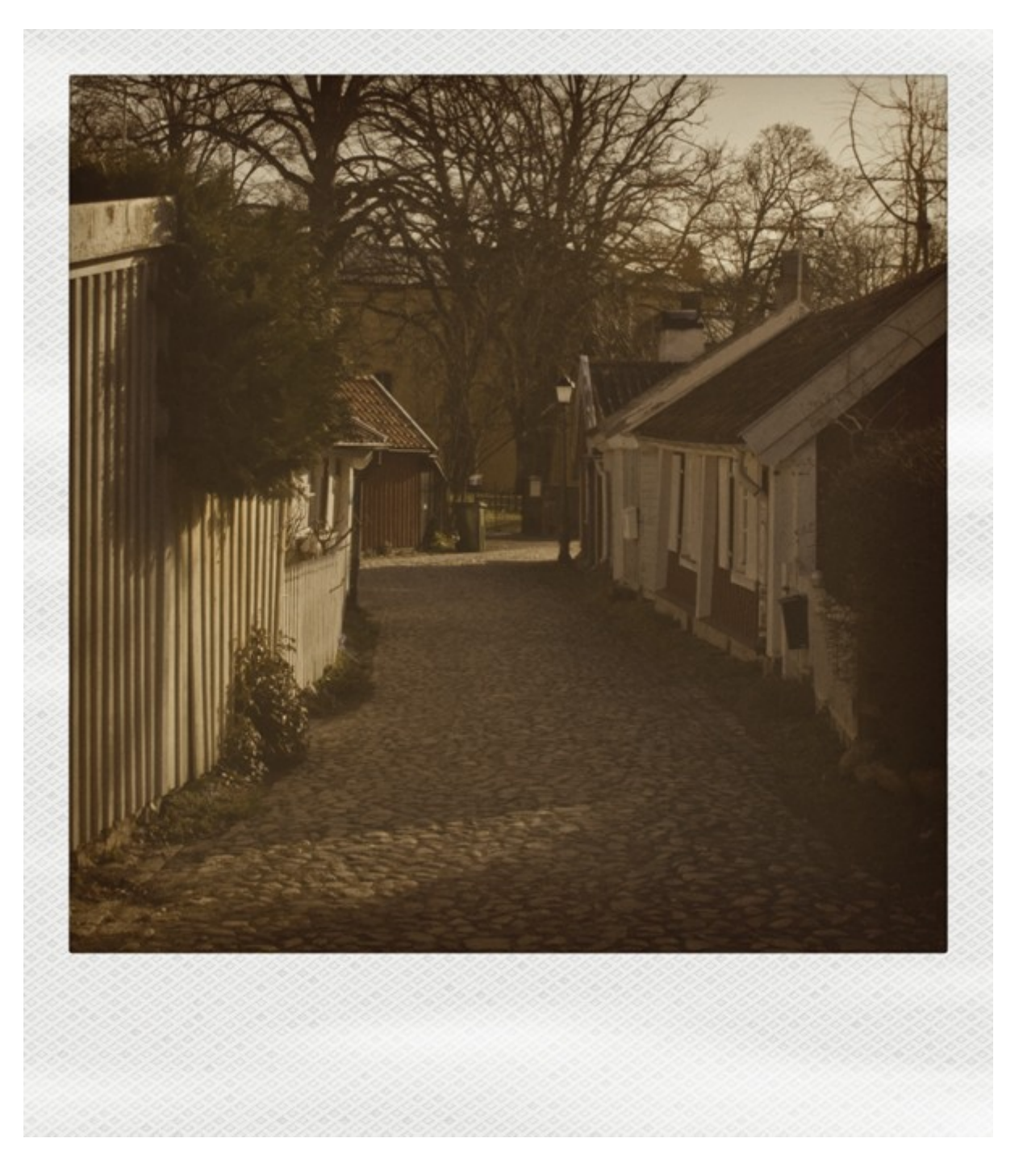

# **Polaroid II**

- 1. Placera din bild nedanför ramen.
- 2. Gå till "Filter/Blur/Gaussian Blur" och lägg på ett lågt värde. 1,2 till denna bild.
- 3. Skapa ett justeringslager "Curves" ovanför själva bilden.
- 4. Justera respektive kurva som på bilden nedanför, eller tills du hittar en inställning du är nöjd med. Du ska inte använda den gröna kurvan.

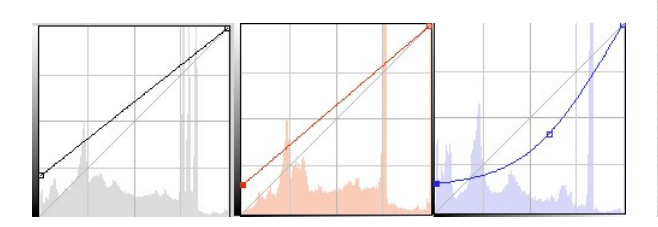

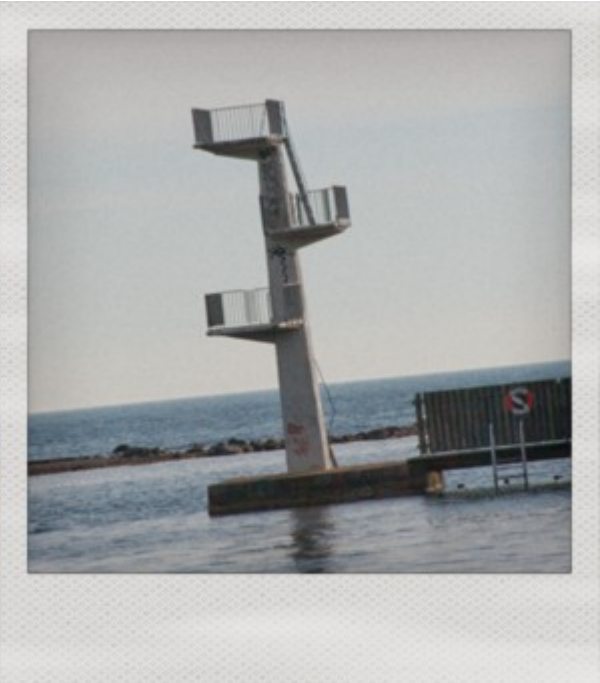

## Den färdiga bilden

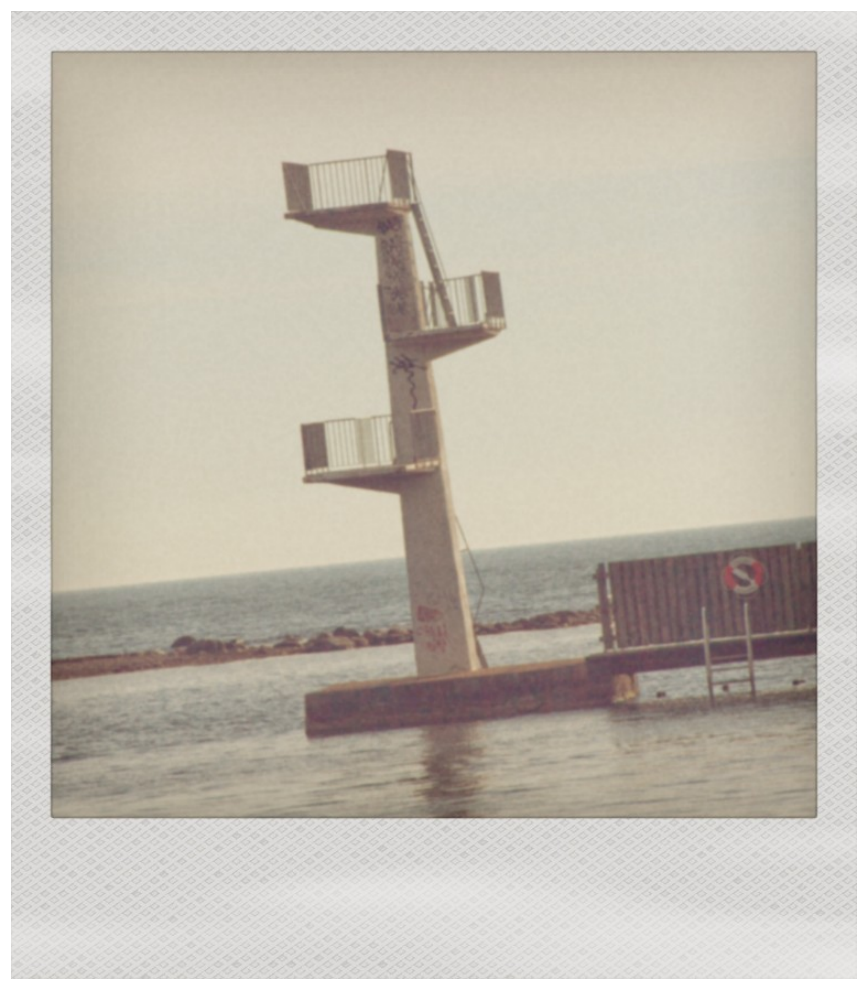